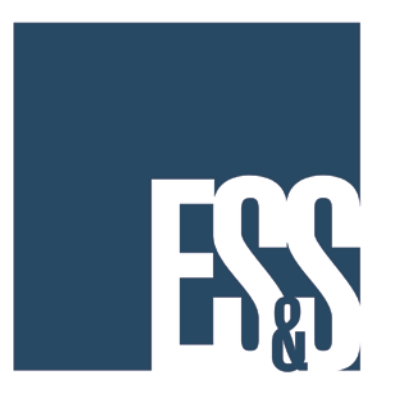

# **DS200™ Precinct Scanner Election Day Manual**

EVS 5.2.0.0 Version 2.12  2015 by Election Systems & Software, 11208 John Galt Blvd., Omaha, NE 68137-2364 All rights reserved. Printed in the USA

This document, as well as the product described in it, is furnished under license and may be used or copied only in accordance with the terms of such license. The content of this document is furnished for informational use only, is subject to change without notice, and should not be construed as a commitment by Election Systems & Software, Inc. Election Systems & Software, Inc., assumes no responsibility or liability for any errors or inaccuracies that may appear in this document. Except as permitted by such license, no part of this publication may be reproduced, stored in a retrieval system, or transmitted, in any form or by any means, electronic, mechanical, recording, or otherwise, without the prior written permission of Election Systems & Software, Inc.

#### *Disclaimer*

Election Systems & Software does not extend any warranties by this document. All product information and material disclosure contained in this document is furnished subject to the terms and conditions of a purchase or lease agreement. The only warranties made by Election Systems & Software are contained in such agreements. Users should ensure that the use of this equipment complies with all legal or other obligations of their governmental jurisdictions.

All products described in this document are registered trademarks of Election Systems & Software Inc. All other products mentioned are the sole property of their respective manufacturers.

#### *Proprietary Information*

ES&S has identified and appropriately marked relevant portions of this document, which it considers confidential and proprietary. We request confidential treatment by the EAC of such information and would expect that such information is exempt from required disclosure. In the event that a third party requests disclosure of information which ES&S considers confidential and proprietary, we would ask that the EAC notify ES&S of such requested disclosure in order to provide us with an opportunity to seek exemption from disclosure.

The document sections referenced below contain Election Systems and Software, Inc. (ES&S) confidential information, which is provided for the sole purpose of permitting the recipient, to evaluate the ES&S Voting System submitted herewith. The following sections are designated as "Proprietary and Confidential" by Election Systems & Software.

# **Table of Contents**

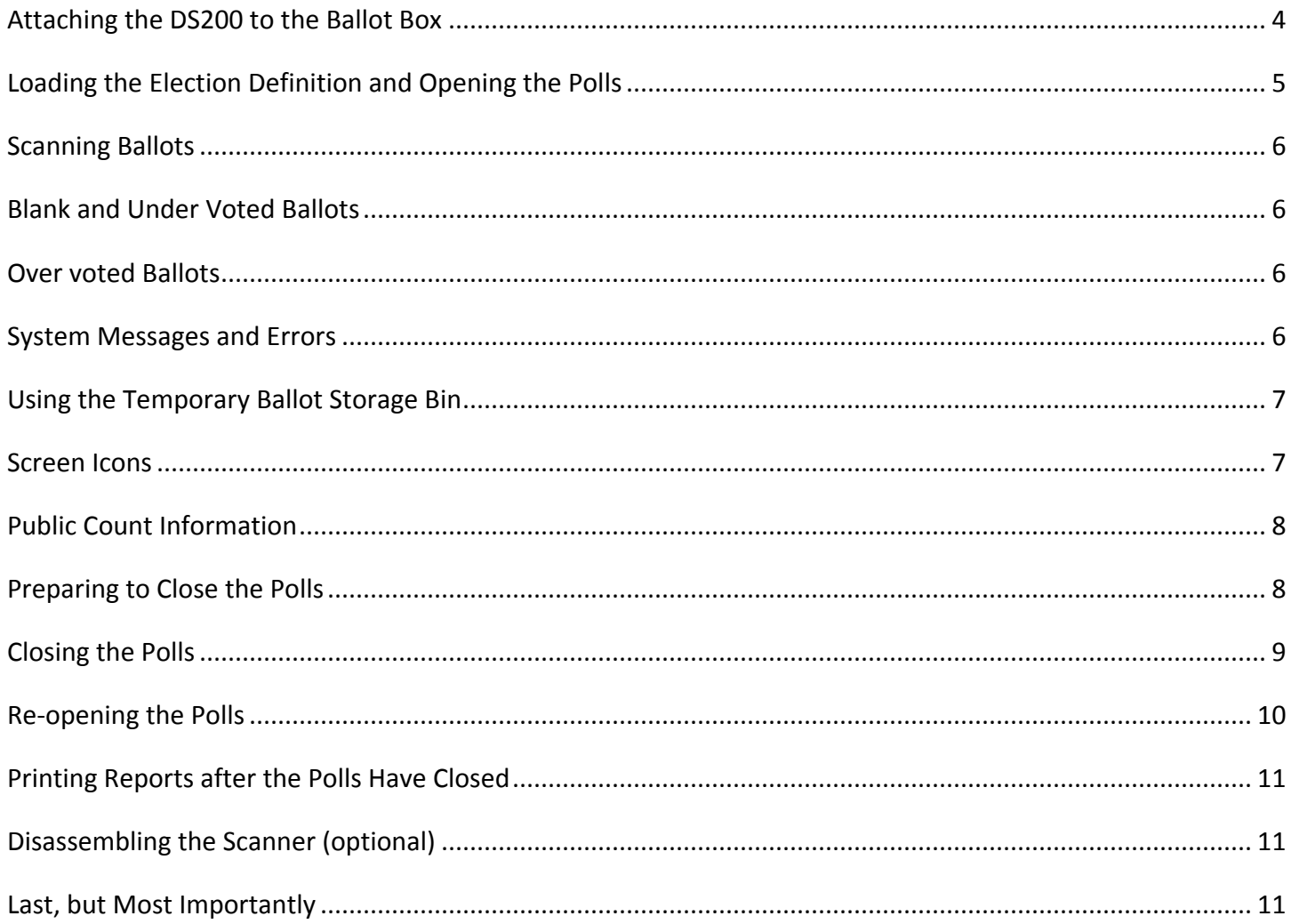

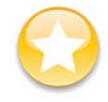

Please contact Hardware Support with any questions at 1-877-ESS-VOTE Option 4, Option 1, or email hardware@essvote.com

REFERENCE: This guide is used as a quick start method for using the DS200 Precinct Scanner. Additional details about the use of this machine can be found in the Standard Operation Procedures via the portal at http://www.essvote.com/portal.

# <span id="page-3-0"></span>**Attaching the DS200 to the Ballot Box**

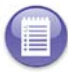

**NOTE:** Steps 1 – 7 are only completed if the DS200 and ballot box are delivered separately. If already attached, position the scanner in the polling place and plug in the power cord.

- 1. Unlock and open the hinged access panel. Slide the scanner on the mounting rails until it is four to five inches from the back of the recessed area.
- 2. Inspect the power cord for damage. If the cord is damaged, discard it and contact your election official or ES&S for a new cord.
- 3. Thread the cord through the opening on the back of the ballot box until it appears inside the opening at the top recessed area.
- 4. Assure the ballot entrance slot is open by placing the metal bar in the unlocked (down) position.
- 5. Plug the power cord into the power port on the back of the scanner (flat side of the plug facing up) and then plug the AC power cord from the external power supply into a 120-volt wall outlet.

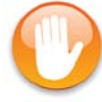

**WARNING:** Only plug the scanner into a grounded, three-pronged electrical outlet. Plug only one scanner into an outlet. ES&S recommends that you do not use an extension cord.

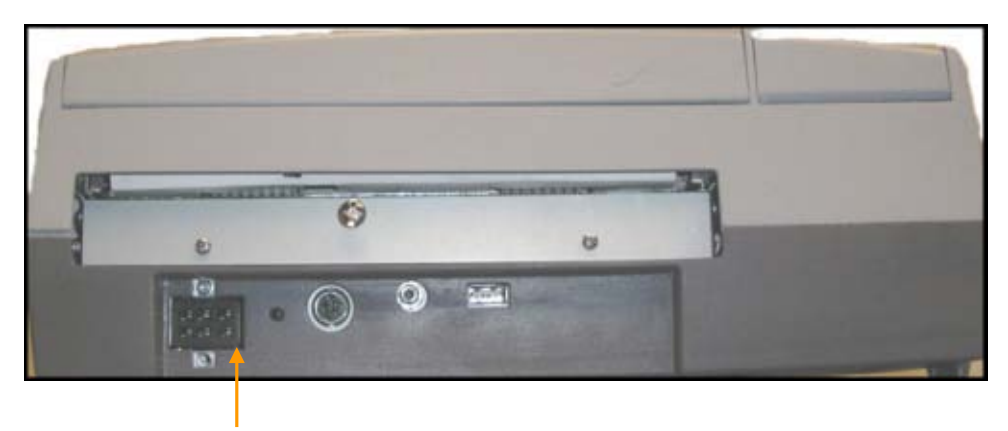

**POWER PORT**

- 6. Slide the scanner until it is against the back of the ballot box.
- 7. Close and lock the hinged access panel in the closed (up) position.
- 8. Check the Ballot Compartment areas including the Temporary Ballot Storage Bin in the front of the ballot box to verify that the ballot compartments are empty. Close and lock all doors. Re-seal if necessary.
- 9. Remove all ballot box keys and store them in accordance to your jurisdictions procedures.

# <span id="page-4-0"></span>**Loading the Election Definition and Opening the Polls**

USB flash drives store the scanner's election definition and ballot count.

- 1. Unlock the front of the DS200 machine.
- 2. Open the LCD screen on the DS200.
- 3. Lift the access door on the front left of the scanner to access the USB flash drives.
- 4. Insert the USB flash drive into USB ports A, B or C. **DO NOT** force the flash drive into the slot – the ES&S label should be facing the left.

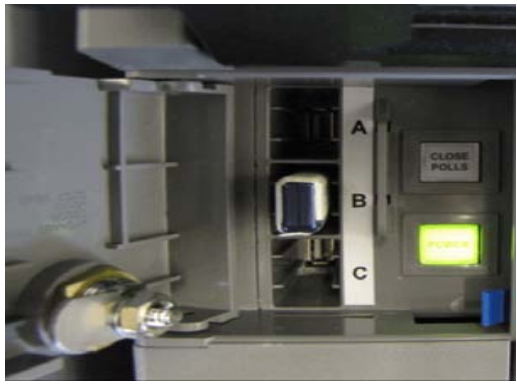

**Note:** The flash drive has a slot on top for wire seals. If wire seals are used to secure the device, rout the wire through this slot and through the associated seal hole on the tabs next to the flash drive wells.

- 5. After you have loaded your election definition, the Election Code screen appears.
- 6. Enter your code and press **Accept.**

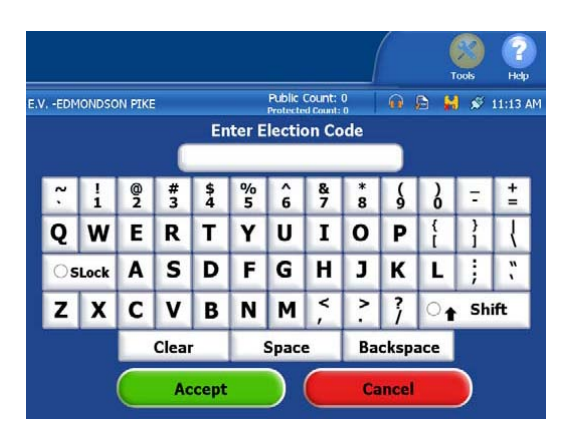

7. Once the Election Definition is loaded, the following screen will appear and the Configuration report will print.

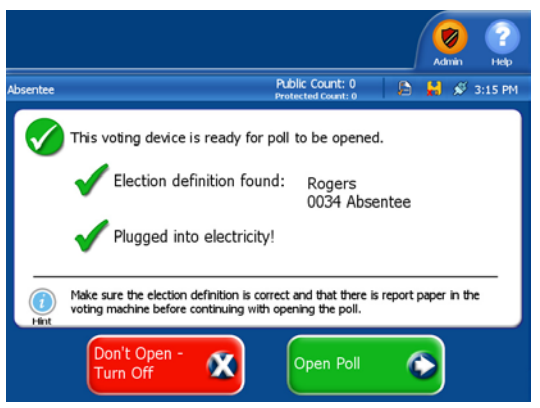

8. Press **Open Poll** button to start accepting ballots. If necessary, press **Report Options**. If you are ready to open the polls, press **Go To Voting Mode**.

# <span id="page-5-0"></span>**Scanning Ballots**

Each voter will feed their ballot into the DS200 for scanning and tabulation. The DS200 can accept and scan ballots inserted in any direction. From the "Welcome Please Insert Your Ballot" screen the voter can also choose a language for information to appear. Language choices are Spanish, Korean or Chinese. If a language is not specified, the information will be displayed in English.

Depending on the options set for the Election, voters may encounter messages when processing their ballot. The following situations represent some common ballot exceptions that the voter may experience, and the poll worker may be called upon to provide assistance. An audible alert will sound.

# <span id="page-5-1"></span>**Blank and Under Voted Ballots**

The DS200 precinct tabulator can be coded to detect and notify the voter when it encounters a blank or under voted ballot/contest. The display will indicate that the ballot has under voted contest(s) and offer the voter two choices, **Don't Cast – Return Ballot** or **Cast Ballot.** 

If it is the voter's intent to cast a blank or under voted ballot/contest, they would need to select **Cast Ballot.**  The ballot will be counted, however an under vote will be registered for any contest or issue where a choice was not marked.

If it was not the voter's intent to cast a blank or under voted ballot/contest, they would select **Don't Cast – Return Ballot**. The ballot will be returned to the voter uncounted, and the voter can then mark their choices and re-feed the ballot.

# <span id="page-5-2"></span>**Over voted Ballots**

The DS200 precinct tabulator can be coded to detect and notify the voter when it encounters an over voted race or issue on the ballot. An over vote is when more than the allowed number of selections in a contest or issue has been marked. The display will indicate that one or more contests have too many votes cast and offer the voter two choices, **Don't Cast – Return Ballot** or **Cast Ballot.** 

If the voter selects **Cast Ballot**, the ballot will be counted, all properly marked contests and issues will receive the appropriate votes, and the over voted races and issues will receive an over vote. The individual candidates or issue choices in an over voted race will not receive any votes.

If the voter selects **Don't Cast – Return Ballot,** the ballot will be returned uncounted, and the voter may correct the over votes or have the ballot spoiled and receive a new one. Follow local jurisdiction laws regarding the correction of ballots.

# <span id="page-5-3"></span>**System Messages and Errors**

If a ballot is unable to be processed due to damage, inappropriate marks, "doodling" by the voter or DS200 scanner problem, an error message will appear and an audio alert will sound. The ballot will automatically be returned to the voter. The ballot will not be counted and no votes will be cast.

If the problem is a ballot issue, the ballot may be spoiled, and a new one issued to the voter.

**NOTE**: Some error messages related to the ballot will instruct the voter to turn over the ballot and try again. In the case of damaged ballots, this tactic will not allow the ballot to be processed and the ballot will need to be spoiled and remarked by the voter.

If the display indicates a system message, it may be necessary to contact your jurisdiction's Election Headquarters to assist in the interpretation of the message and correction of the issue.

# <span id="page-6-0"></span>**Using the Temporary Ballot Storage Bin**

**NOTE:** These steps are used if the scanner stops working and ballots cannot be scanned. Ballots stored in the bin may be removed at a later time for scanning once the DS200 is repaired or replaced.

- 1. Notify Election Headquarters that the scanner is not working.
- 2. Unlock and open the Temporary Ballot Storage Bin door located on the ballot box, just below the front of the scanner.
- 3. Close the door and lock it in place.
- 4. Instruct voters to place their ballots through the slot into the secured ballot bin.

# <span id="page-6-1"></span>**Screen Icons**

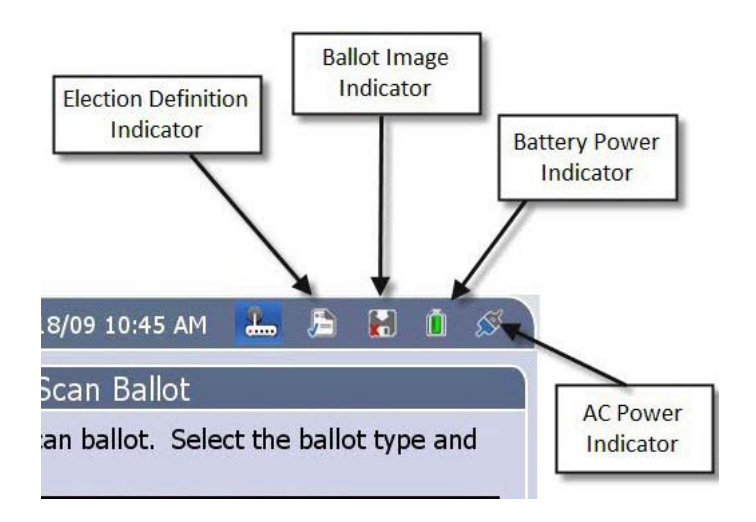

**Election Definition Indicator –** This icon indicates if an election definition is loaded on the computer.

**Ballot Image Indicator** – This icon indicates if the 200 is capturing images of each ballot that is being feed through the machine. This option is set with the election is coded.

**Battery Power Indicator – This icon monitors the battery power left in the machine.** 

**AC Power Indicator** – If the machine is plugged into AC power, the icon will look like two extension cords plugged together. If the machine is unplugged, the icon will have a space between the two plugs.

# <span id="page-7-0"></span>**Public Count Information**

1. Press the **Public Count** icon to the left of the Public Count at the top of the screen to view ballot information.

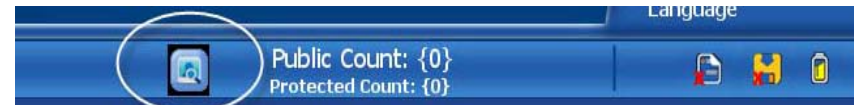

2. This will open a pop-up window which will show how many paper ballots and how many ExpressVote cards have been scanned on the DS200.

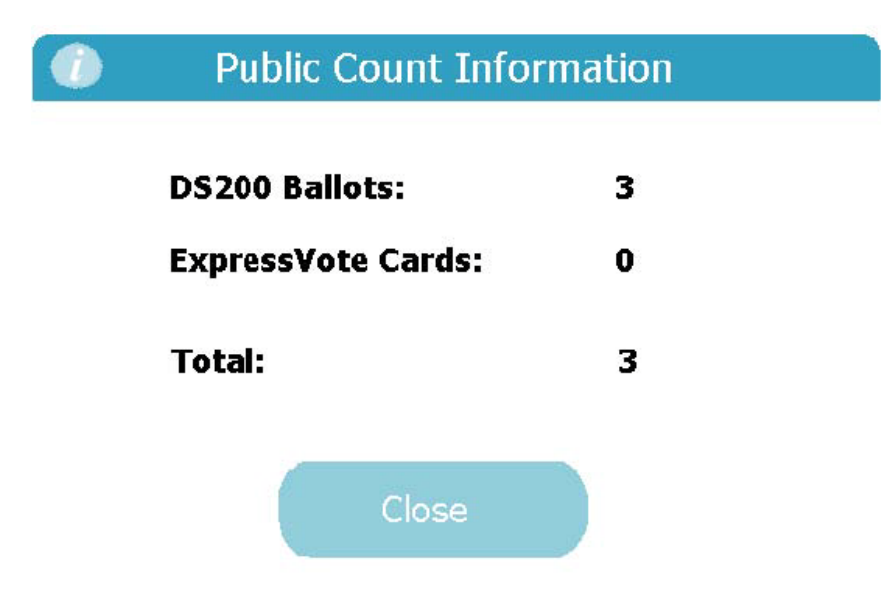

# <span id="page-7-1"></span>**Preparing to Close the Polls**

- 1. Check the ballot box's Temporary Ballot Storage Bin for uncounted ballots.
- 2. Follow your jurisdiction's procedures for processing uncounted ballots. (This could include scanning through the DS200 or proceeding with the close process without scanning through the DS200. )

# <span id="page-8-0"></span>**Closing the Polls**

- 1. Unlock the access door to reveal to Power and Close Polls buttons.
- 2. Press the **Close Poll** button to close the polls. The following screen will appear.

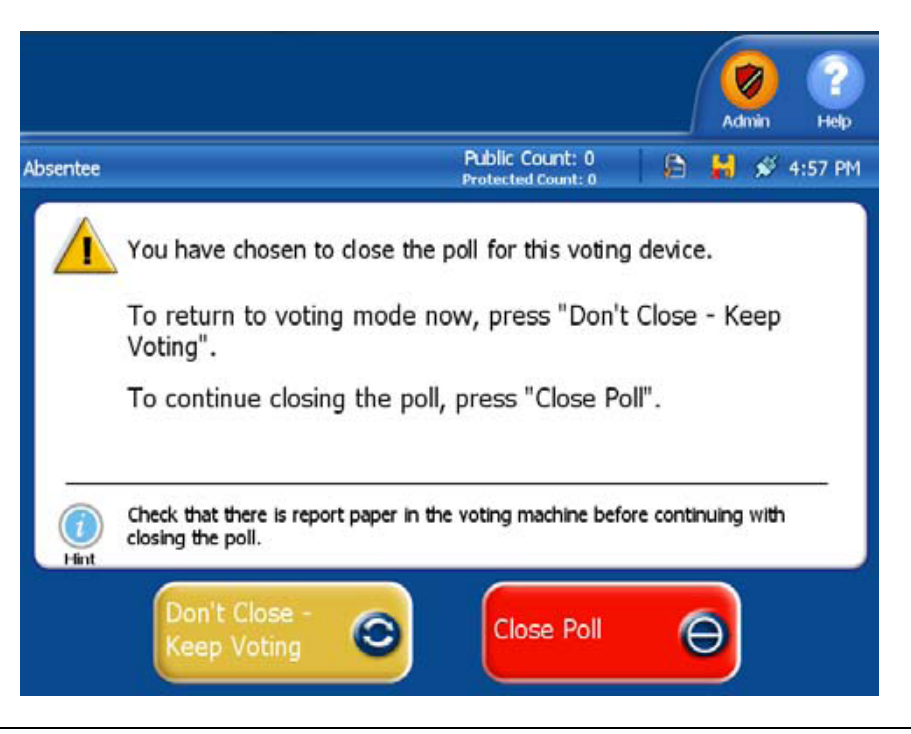

**NOTE:** The **Close Poll** button inside the security box will become red when you first press it. When the red light turns off, you can release the **Close Poll** button.

- 3. Press **Close Poll** on the screen to confirm the scanner should be closed. The DS200 will automatically print a Ballot Status Accounting Report and a Results Report.
- 4. Turn off the DS200 by pressing **Finished Turn Off** on the touch screen.

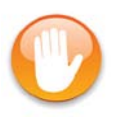

**WARNING:** Do not remove the DS200 flash drive before the equipment is completely powered off (the Power button will not be luminated). Prematurely removing the flash drive could result in damage to the equipment.

#### <span id="page-9-0"></span>**Re-opening the Polls**

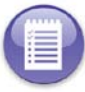

**NOTE:** Poll workers may be required to re-open the polls if you find uncounted ballots (in the Temporary Ballot Storage Bin) after you closed the polls and are required to scan the ballots.

1. From the close poll screen, choose **Re-open Poll.**

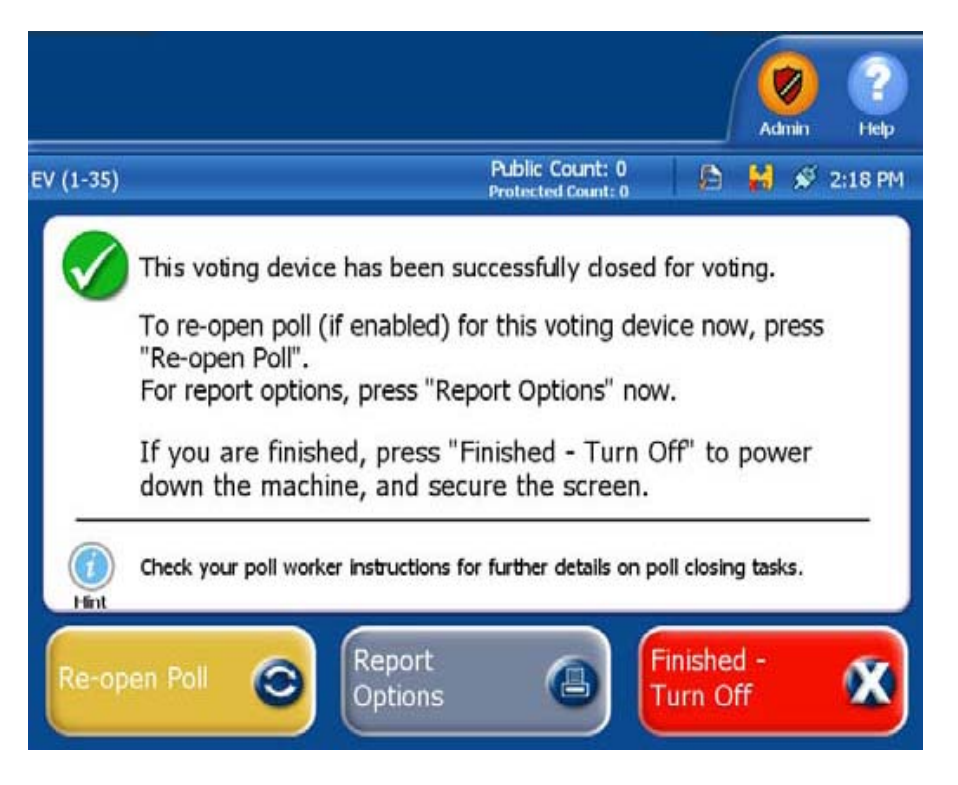

- 2. Enter the **Override password** on the touch screen and press **Accept.**
- 3. Press **Re-open Poll** to resume voting. A Ballot Status Accounting Report will print.

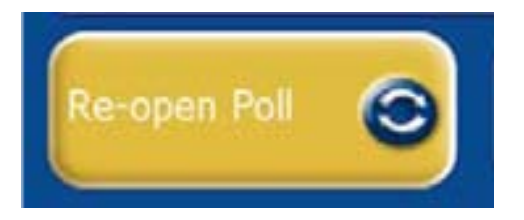

4. When finished scanning ballots, follow the Close the Polls procedure and generate new reports.

# <span id="page-10-0"></span>**Printing Reports after the Polls Have Closed**

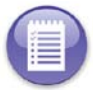

**NOTE:** If you have already turned the scanner off, open the access door and press the **Power** button. The scanner will initialize and display the polls closed screen.

- 1. From the polls closed screen, select **Report Options** to select and print any additional reports listed below:
	- Ballot Status Accounting
	- Zero Totals
	- Voting Results
	- Event Log Summary
	- Event Log
	- Configuration
	- System Log
- 2. When report printing is complete, press the **Cancel** button to return to the poll closed screen.
- 3. Press **Finished Turn Off** button on the touch screen to turn off the DS200.

# <span id="page-10-1"></span>**Disassembling the Scanner (optional)**

- 1. Unlock the hinged access door on the front of the ballot box and swing it down to expose the front of the scanner.
- 2. Pull the scanner forward about  $4 5$  inches and disconnect the power cord from the back of the unit.
- 3. Slide the scanner forward until it clears the mounting rails and remove the scanner from the ballot box. Place the scanner in the carrying case.

# <span id="page-10-2"></span>**Last, but Most Importantly**

Follow the procedures established by your jurisdiction election staff to transport all required ballots, equipment and supplies, etc… to the designated location.